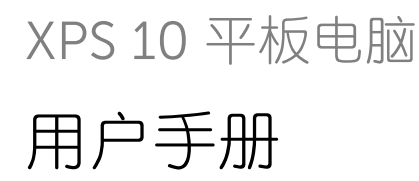

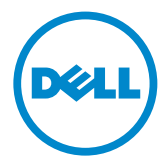

### 注意、小心和警告

注意: "注意"表示重要的信息,可帮助您更好地使用平板电脑。 小心: "小心"表示如果不按照说明操作,可能会造成硬件损坏或数据丢失。 警告:"警告"表示可能会造成财产损害、人身伤害或死亡。

\_\_\_\_\_\_\_\_\_\_\_\_\_\_\_\_\_\_\_\_

#### © 2012 Dell Inc.

本文中使用的商标: Dell™ 和 DELL 标志为 Dell Inc. 的商标; Adobe Acrobat® 是 Adobe Systems Incorporated 的商标,可能已在某些法律辖区注册; Microsoft®、 Windows®、 Excel<sup>®</sup>、 Powerpoint<sup>®</sup> 和 Internet Explorer<sup>®</sup> 是 Microsoft Corporation 在美国和 / 或其他 国家 / 地区的商标或注册商标; Bluetooth® 是 Bluetooth SIG, Inc. 所有的注册商标, Dell 已获得使用授权。

#### 2013 年 5 日 修订版 A01

#### 美国联邦通信委员会 (FCC) 声明

此平板电脑符合 FCC 规则第 15 部分的规定。运行须遵循以下两个条件:

1) 此平板电脑不会产生有害的干扰,并且 2) 此平板电脑必须承受收到的任何干扰,包括可导致平板电脑意外操作的干扰。

#### 墨西哥 COFETEL 法规声明

[http://www.dell.com/downloads/global/corporate/environ/comply/Mexico\\_all\\_pdf.pdf](http://www.dell.com/downloads/global/corporate/environ/comply/Mexico_all_pdf.pdf)

目录

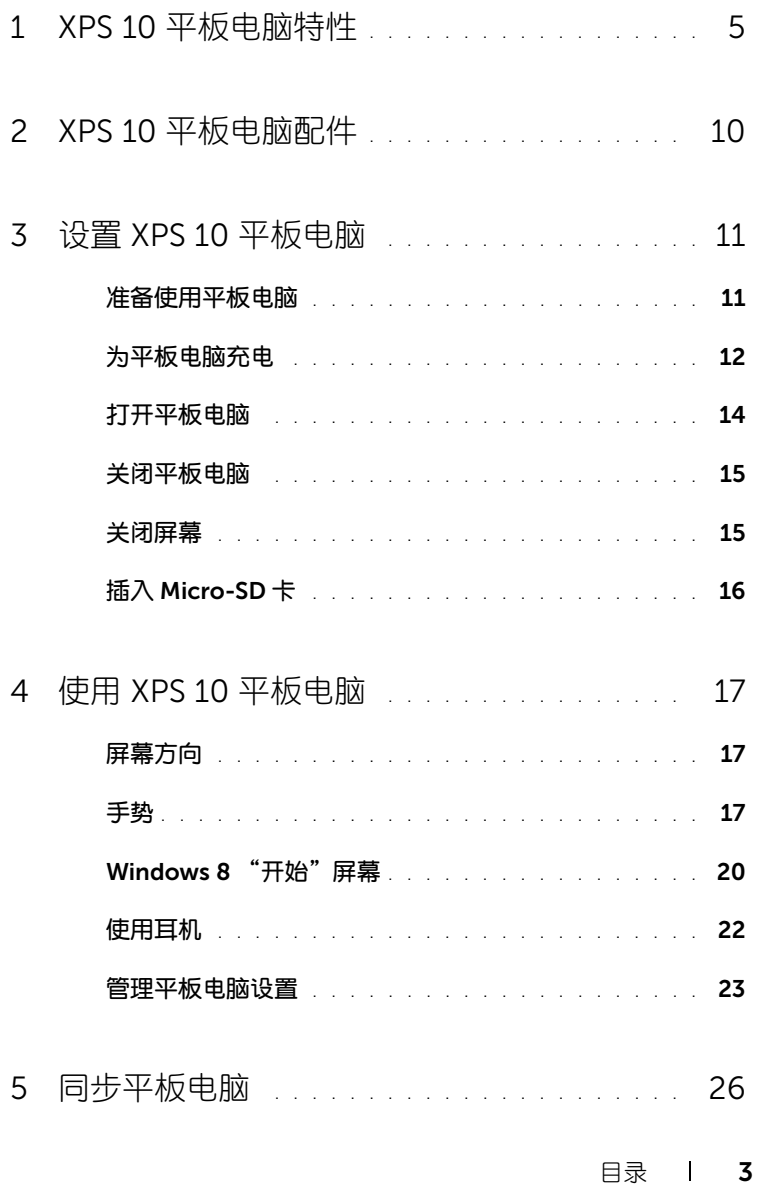

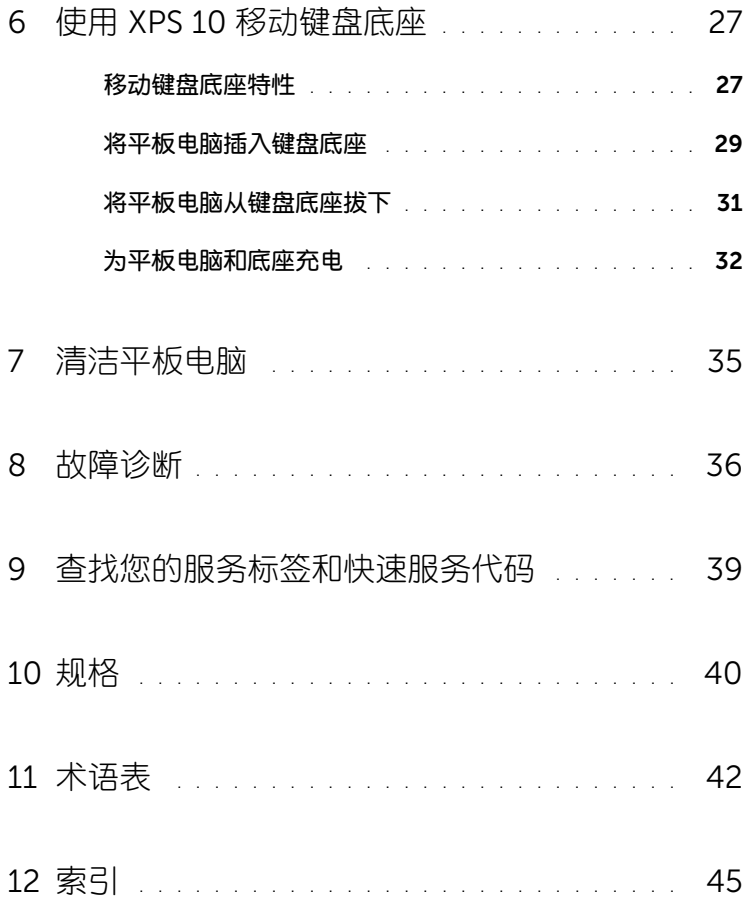

# <span id="page-4-2"></span><span id="page-4-0"></span>XPS 10 平板电脑特性

本章提供有关您的平板电脑特性的信息。

<span id="page-4-1"></span>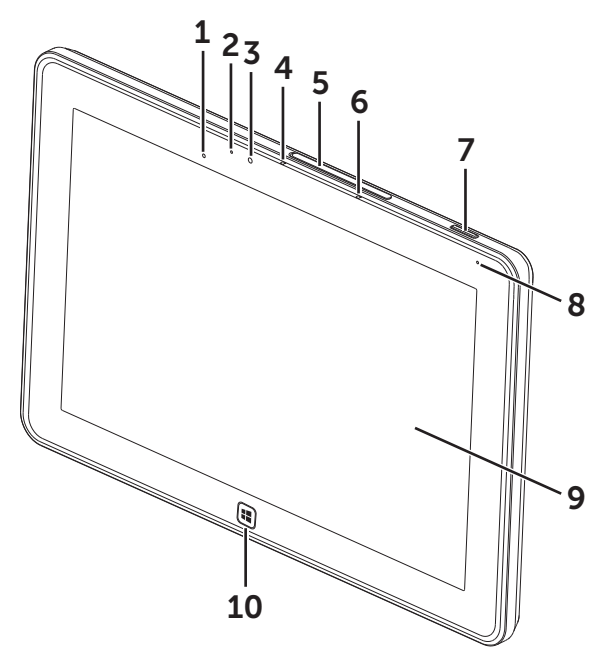

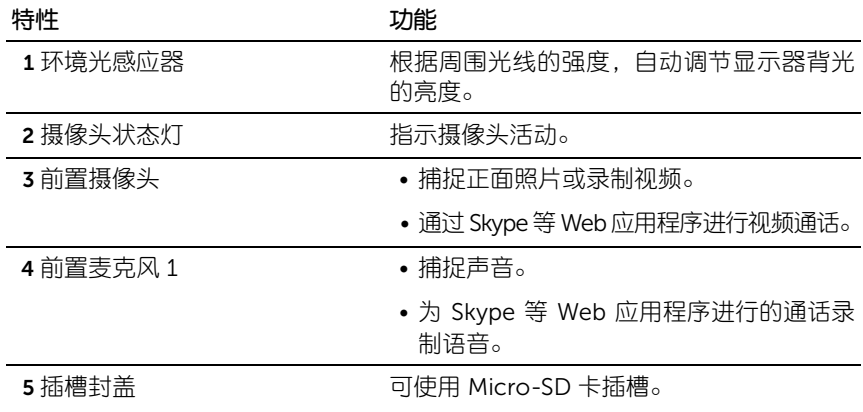

<span id="page-5-0"></span>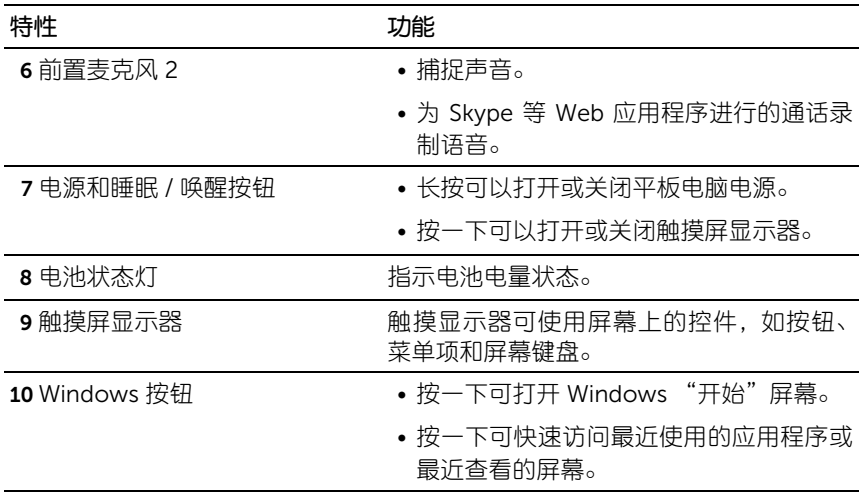

<span id="page-5-1"></span>注**意:**前置摄像头的默认分辨率为大约 90 万像素 (16:9)。如果更改摄像头 分辨率, Windows 会记住该设置。

4 注意: 前置摄像头不支持缩放、人脸追踪或触摸对焦功能。

规格型号:J42A

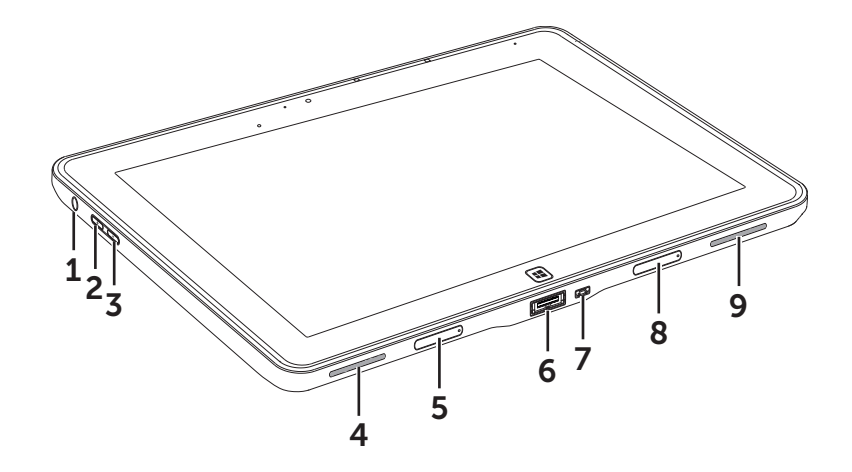

<span id="page-6-0"></span>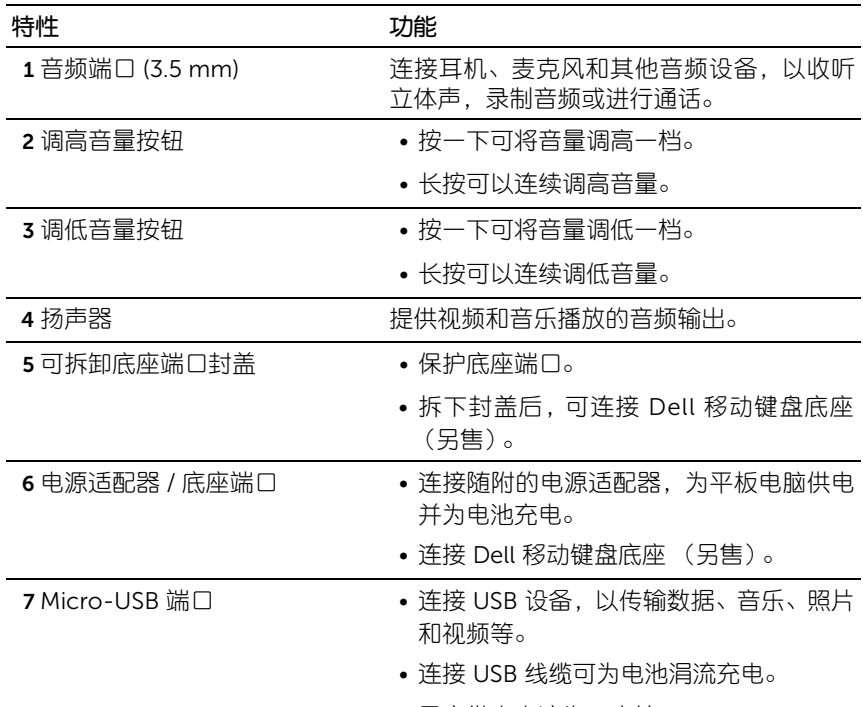

• 最高供电电流为 1 安培。

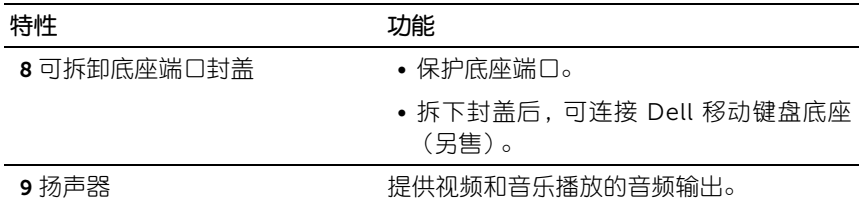

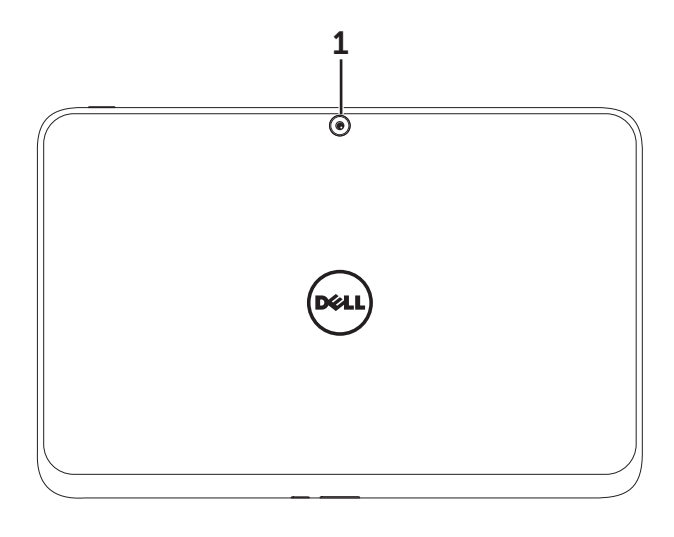

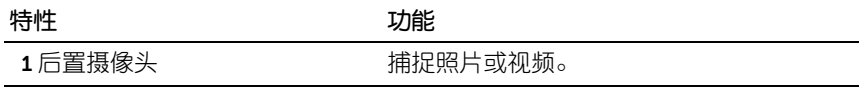

24 注意: 后置摄像头的默认分辨率为大约 90 万像素 (16:9)。如果更改摄像头 分辨率, Windows 会记住该设置。

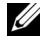

24 注意: 后置摄像头支持连续自动对焦, 但不支持缩放、人脸追踪或触摸对焦 功能。自动对焦默认为禁用状态,但可在摄像头设置中启用。

# <span id="page-9-0"></span>XPS 10 平板电脑配件

XPS 10 平板电脑套装包含下列配件:

30 瓦交流电源适配器和电源线:为平板电脑供电,并为电池充电。

<span id="page-9-2"></span><span id="page-9-1"></span>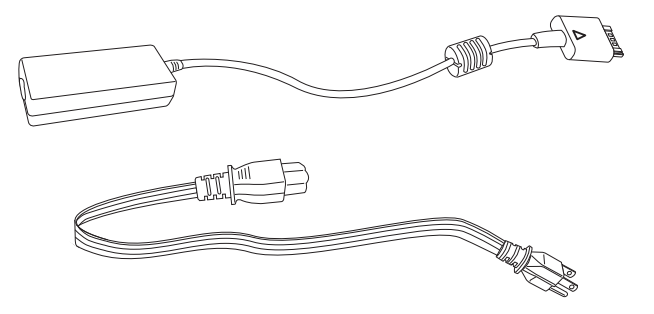

<span id="page-9-3"></span>Micro-USB 至标准 USB 转接线:提供平板电脑与 USB 设备之间的连接。

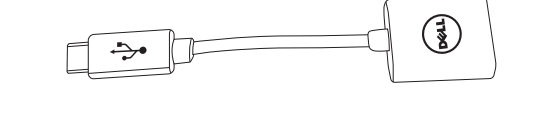

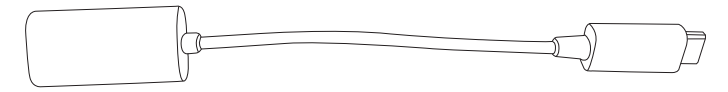

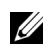

<span id="page-9-4"></span>么 注意: 此转接线不兼容高功率 USB 设备, 如硬盘驱动器或 CD-ROM。

Mini-HDMI 至 HDMI 线: 提供平板电脑与支持 HDMI 格式音频 / 视频信 号的设备之间的连接。

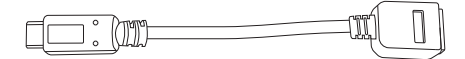

Z 注意: Mini-HDMI 至 HDMI 线随 XPS 10 移动键盘底座 (另售) 一起提供。

# <span id="page-10-2"></span><span id="page-10-0"></span>设置 XPS 10 平板电脑

本章提供有关第一次使用 XPS 10 平板电脑时如何进行设置的信息。

个、警告:在开始执行本章中的任何步骤前,请先阅读平板电脑随附的安全信 息。如需其他最佳做法信息,请参见 [www.dell.com/regulatory\\_compliance](www.dell.com/regulatory_compliance)。

### <span id="page-10-1"></span>准备使用平板电脑

### 连接交流电源适配器和电源线

1 将随附的电源话配器上。

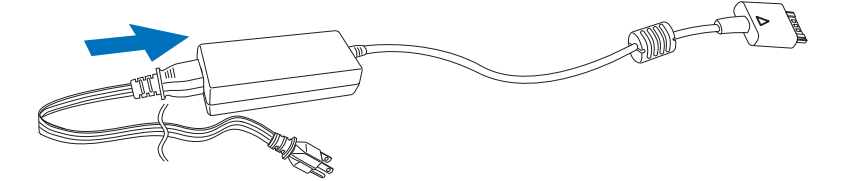

# <span id="page-11-1"></span><span id="page-11-0"></span>为平板电脑充电

小心:电池充电的环境温度为 0 °C 到 35 °C 。

小心:仅可使用随附的电源线和电源适配器为平板电脑充电。使用未经授 权的电源适配器或电源线可能会导致平板电脑严重损坏。

24 注意: 打开平板电脑包装时电池尚未充满电。

1 将电源适配器连接到平板电脑的 40 针电源适配器端口上。

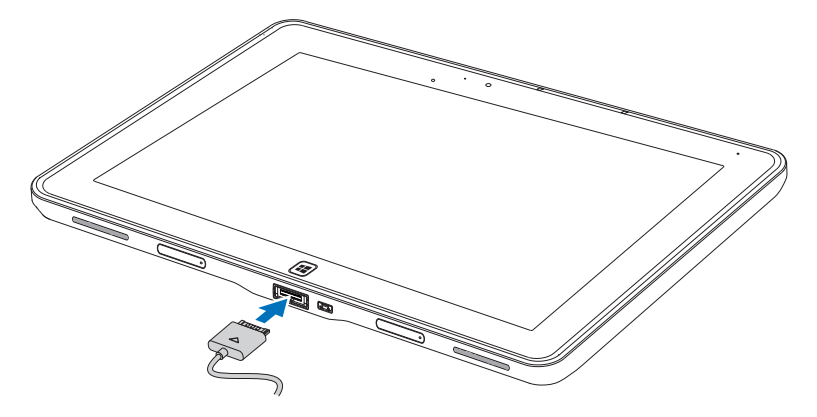

2 将电源适配器连接到电源插座上为平板电脑充电,直到充满电为止。

- 注意: 平板电脑电池充满电需要大约 4 小时。
- 注意: 也可以通过 USB 连接为电池涓流充电。电池充满电最多需要 24 小 时,具体取决于 USB 端口的功率输出。

<span id="page-12-1"></span><span id="page-12-0"></span>检查平板电脑电池状态的方式有两种:

• 平板电脑正面的电池电量指示灯:

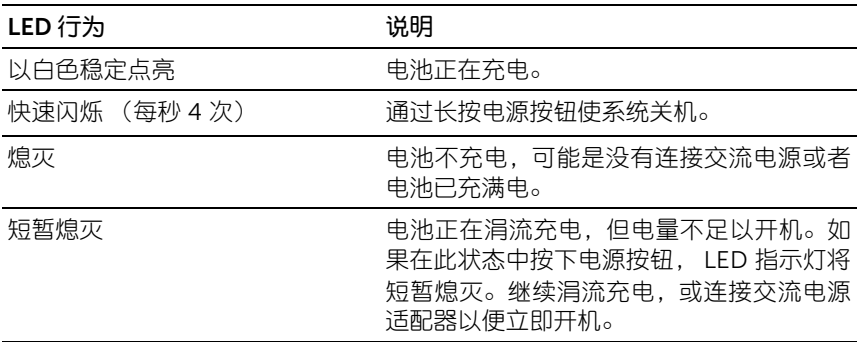

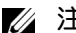

24 注意:您可以通过启动操作系统来查看确切的电池电量。

• 屏幕中显示的电池图标:

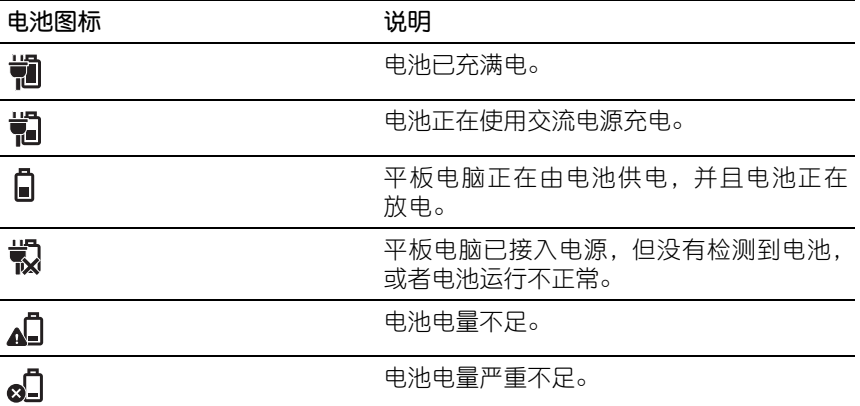

### <span id="page-13-1"></span><span id="page-13-0"></span>打开平板电脑

- 注意: 此平板电脑应在 0 ℃ 到 35 ℃ 度的环境中使用。
- 1 长按电源和睡眠 / 唤醒按钮 ( © ) 2 秒钟可打开平板电脑。
- 2 如果显示锁定屏幕,请从显示器底部轻扫手指以切换到登录屏幕,然 后输入密码以登录 Windows。

<span id="page-13-3"></span><span id="page-13-2"></span>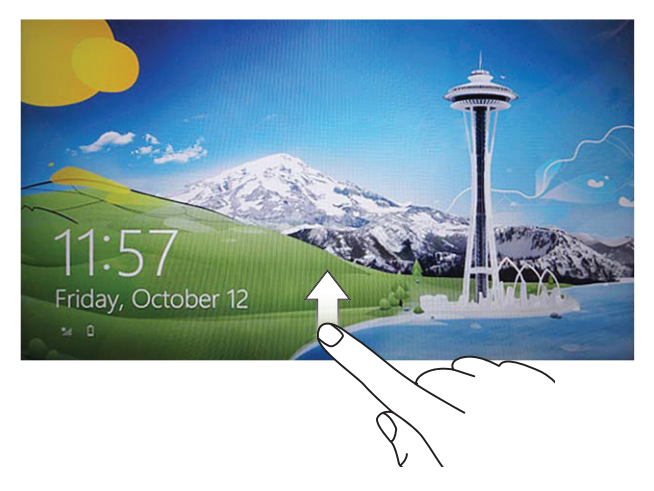

显示 Windows 开始屏幕时, 平板电脑即已准备就绪, 可供您使用。

- 么 注意: 如果 Windows 8 中没有启用登录屏幕, 您将直接从锁定屏幕进入开 始屏幕。
- 注意: 只有从睡眠状态返回时才会显示锁定屏幕。

### <span id="page-14-2"></span><span id="page-14-0"></span>关闭平板电脑

• 使用电源按钮:

长按电源和睡眠 / 唤醒按钮 ( © ) 至少 4 秒钟, 以关闭平板电脑。

- 使用超级按钮:
	- 1 从显示器右侧边缘轻扫, 以访问超级按钮。
	- 2 触摸设置 ◆ → 电源 (l) → 关机以关闭平板电脑。

### <span id="page-14-3"></span><span id="page-14-1"></span>关闭屏幕

- 使用电源按钮: 按一下电源和睡眠 / 唤醒按钮 ( © ). 以关闭屏幕。
- 使用超级按钮:
	- 1 从显示器右侧边缘轻扫, 以访问超级按钮。
	- 2 触摸设置 $\bullet \rightarrow \bullet \text{ m}$ (h) → 睡眠, 以关闭屏幕。
- 24 注意: 如果平板电脑处于睡眠状态 (即平板电脑已开机, 但屏幕已关闭), 按一下电源和睡眠/唤醒按钮 (◎)或 Windows 按钮 日, 即可打开屏幕。

# <span id="page-15-1"></span><span id="page-15-0"></span>插入 Micro-SD 卡  $\overline{1}$ f f  $\overline{2}$ 3

- 1 打开插槽封盖。
- 2 按照图示,将 Micro-SD 卡插入 Micro-SD 卡插槽中。
- 3 关上插槽封盖。

有关取出 [Micro-SD](#page-22-1) 卡的更多信息,请参见取出 Micro-SD 卡。

# <span id="page-16-0"></span>使用 XPS 10 平板电脑

### <span id="page-16-3"></span><span id="page-16-1"></span>屏幕方向

为了获得最佳的观赏体验,屏幕方向将根据您握持平板电脑的方式,自动 更改为纵向或横向模式。

24 注意: 一些应用程序可能不支持屏幕自动旋转到纵向或横向模式。

### 如何锁定屏幕方向

- 1 从显示器右侧边缘轻扫,以访问超级按钮。
- 2 触模设置 $\bullet \rightarrow \bullet \overline{\bullet} = \bullet$
- 3 触摸 口: 切换至锁定屏幕方向, 或触摸 口 切换至解锁屏幕方向。

### <span id="page-16-2"></span>手势

您的平板电脑配备了多点触控显示器。您可以通过触摸屏幕来操作平板 电脑。

<span id="page-16-4"></span>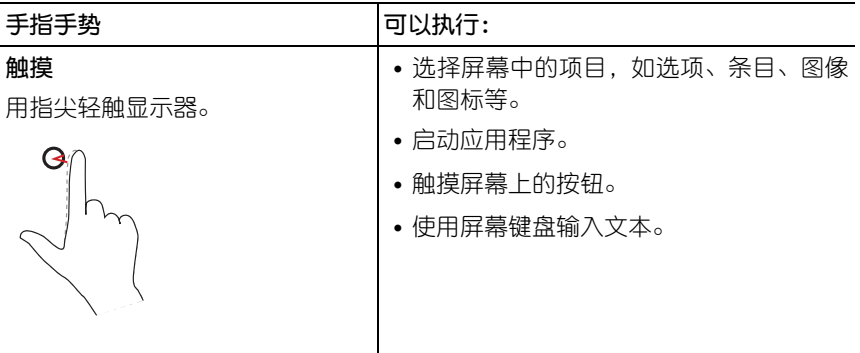

<span id="page-17-2"></span><span id="page-17-1"></span><span id="page-17-0"></span>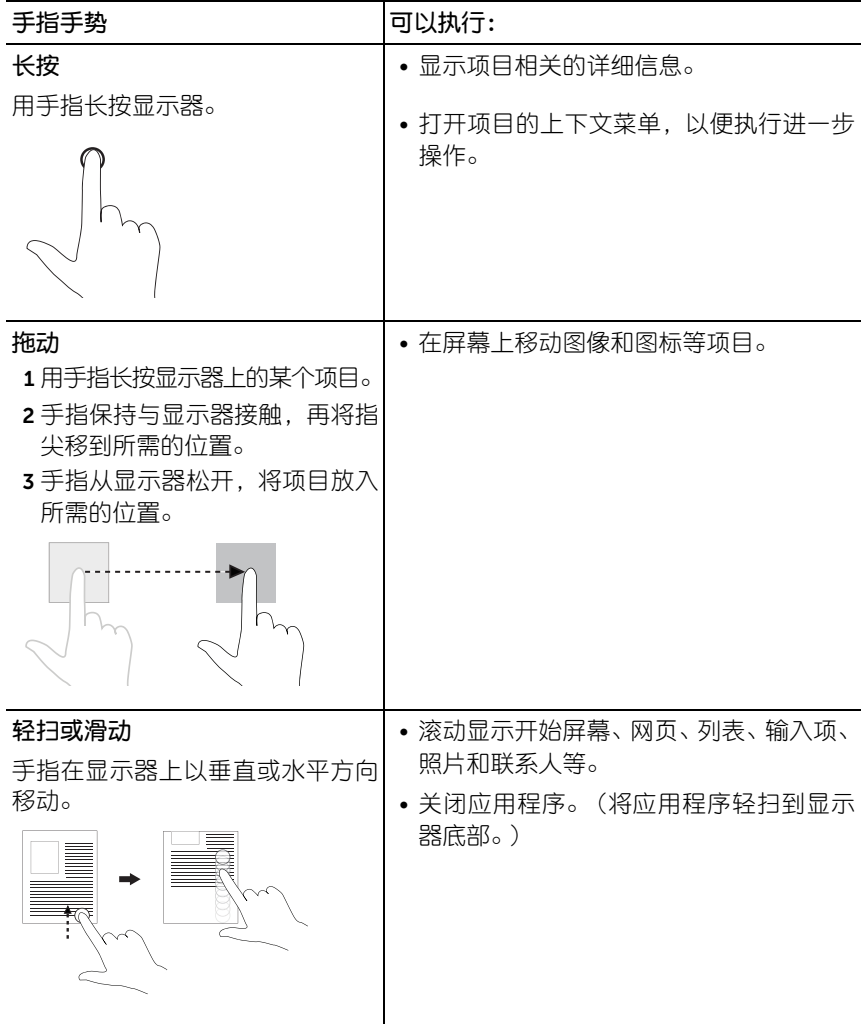

<span id="page-18-2"></span><span id="page-18-1"></span><span id="page-18-0"></span>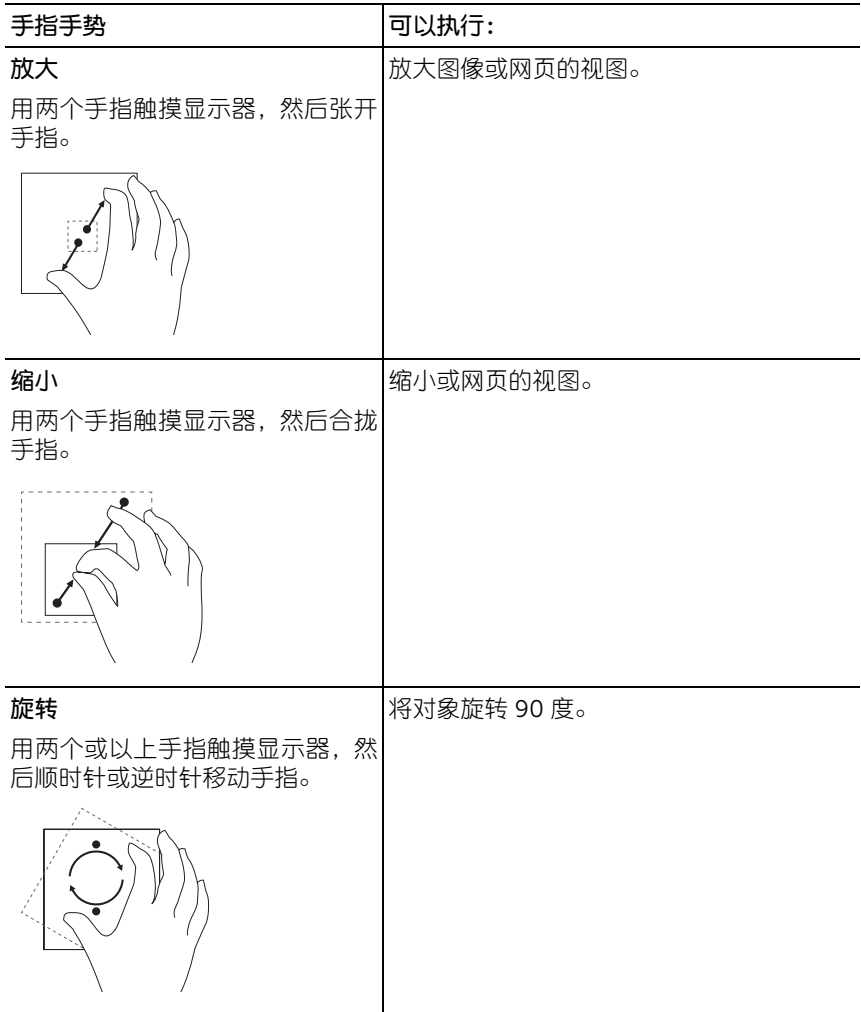

### <span id="page-19-1"></span><span id="page-19-0"></span>Windows 8 "开始"屏幕

Windows 8 "开始"屏幕显示一系列默认和自定义实时图块,作为控制面 板、 Windows 资源管理器、天气应用程序、 RSS、 Windows 应用商店、 Internet Explorer 和其他已安装应用程序的快捷方式。

"开始"屏幕中的实时图块会实时变化和更新,以便您获得新闻或体育的 实时更新,检查朋友的最新状态,并获得最新的天气预报。

基于图块的用户界面让您可以直接访问最近使用的应用程序、电子邮件、 照片、音乐、视频、联系人、Facebook 和 Twitter 更新,以及经常查看的 网站。您可以根据需要或喜好,将应用程序固定为实时图块,以自定义 "开始"屏幕。

也可以通过将喜爱的图片设置为壁纸,对 "开始"屏幕进行个性化。

■ 注意: 可以通过固定 → 或取消固定 → 选项来添加或移除实时图块。

### 如何访问 "开始"屏幕

按照以下任一方式访问 "开始"屏幕:

- 按 Windows 按钮 $[\blacksquare]_{\circ}$
- 从显示器右侧边缘轻扫,以访问超级按钮,然后触摸开始图标 11。

### 了解 Windows 8

您可以触摸 "开始"屏幕中的 Dell 入门图块来浏览 Windows 8。

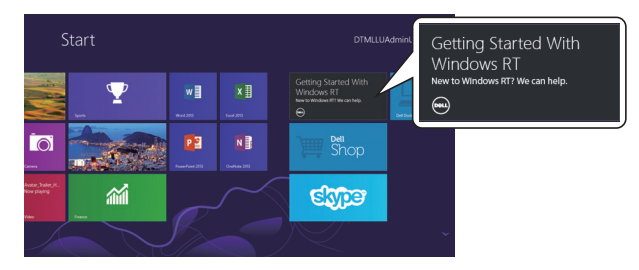

### <span id="page-20-1"></span><span id="page-20-0"></span>向左轻扫

从屏幕右侧边缘向内轻扫,可显示超级按钮。超级按钮可用于访问系统命 令,如 "启动"、"搜索"、"共享"、"设备"和 "设置"选项。 如果平板电脑正在运行某个应用程序或执行某些操作,按开始图标 11 可 返回到"开始"屏幕。如果处于"开始"屏幕中,按开始图标 ■ 可讲入 最近使用的应用程序或最近查看的屏幕。

Z4 注意: 开始图标 | 的功能与 Windows 按钮 | 1 相同。

### <span id="page-20-3"></span>向右轻扫

- 从显示器左侧边缘快速向内轻扫可切换当前正在运行的应用程序。
- 从显示器左侧边缘缓慢轻扫到右侧边缘则可显示已打开应用程序的 缩略图。
- 在显示器左侧边缘上向内和向外轻扫可显示最近使用的应用程序列表。

### <span id="page-20-2"></span>向上 / 下轻扫

- 在显示器底部或顶部边缘向内轻扫可显示所有应用程序图标(:..)。 触 摸所有应用程序可按照字母顺序显示平板电脑中安装的所有应用程 序列表。
- 从应用程序的定义向内轻扫至底部,可最小化或关闭应用程序。

有关使用 Windows 8 "开始"屏幕的更多信息,请参见 http://windows.microsoft.com/en-US/windows-8/get-started。

### <span id="page-21-0"></span>使用耳机

您可以使用 3.5 mm 耳机收听音乐和声音、录制音频或进行通话。

警告:长时间以大音量收听音乐可导致听力损伤。

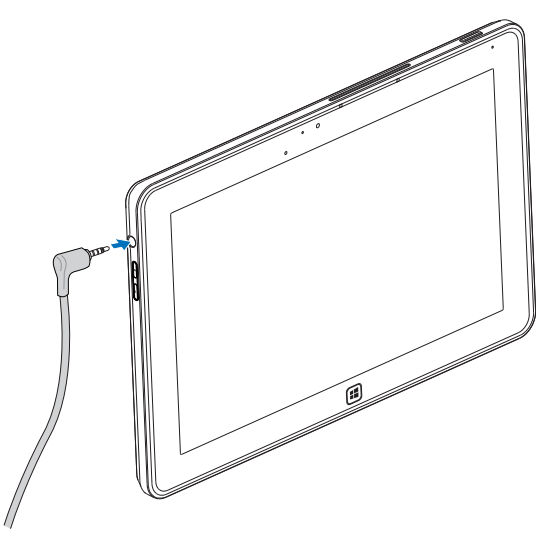

- 1 将耳机连接到平板电脑的音频端口 (3.5 mm)。
- 2 将耳塞塞入耳中,再将音量调整到舒适的水平。
- **么 注意:** 将音频设备连接 3.5 mm 音频插孔时, 平板电脑的内置扬声器将自动 静音。

小心:要避免在将耳机从平板电脑上拔下时损坏耳机,请拉动接头而不是 线缆。

### <span id="page-22-0"></span>管理平板电脑设置

### <span id="page-22-1"></span>取出 Micro-SD 卡

- 小心: 在传输数据时取出 Micro-SD 卡可能会造成数据丢失, 或导致应用程 序错误。确保平板电脑已完成所有保存至 Micro-SD 卡的操作。
- 1 进入桌面模式。 触摸屏幕右下角通知区域中的安全删除硬件 【2。
- 注意: 如果看不到安全删除硬件 →, 请触摸显示隐藏的图标, 以在通知区 域显示所有图标。
	- 2 触摸弹出 SD 记忆卡。此时会显示消息, 确认可以安全地取出 Micro-SD 卡。如果显示表明无法删除 Micro-SD 卡的消息,请确保所有涉 及 Micro-SD 卡的数据传输都已完成。
	- 3 打开插槽封盖。
- 4 按下已插入的 Micro-SD 卡, 将卡释放。
- 5 在卡从 Micro-SD 卡插槽中弹出时, 将卡滑出。

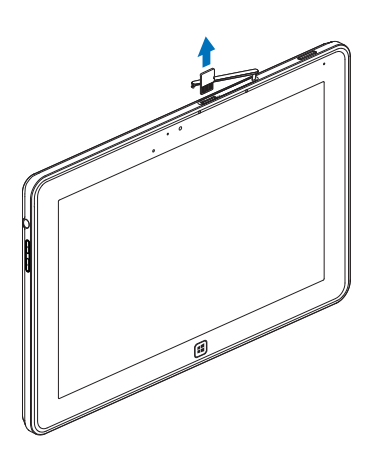

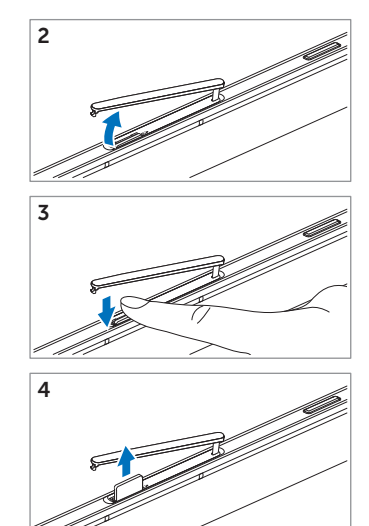

### <span id="page-23-0"></span>Wi-Fi 设置

- 打开 / 关闭 Wi-Fi:
	- 1 从显示器右侧边缘轻扫, 以访问超级按钮。
	- 2 触摸设置 ◆ → 更改电脑设置 → 无线。
	- 3 向左或向右轻扫 Wi-Fi 图标, 以打开或关闭 Wi-Fi。
- 连接网络:
	- 1 从显示器右侧边缘轻扫,以访问超级按钮。
	- 2 触摸设置 → 可用 → 选择可用的网络 → 连接。

### <span id="page-23-1"></span>刷新平板电脑

刷新平板电脑会将系统恢复为原始出厂设置,但不会删除任何个人文件、 从 Windows 应用商店安装的应用程序或者个性化设置。

- 1 从显示器右侧边缘轻扫, 以访问超级按钮。
- 2 触摸设置  $\bullet \bullet$  → 更改电脑设置 → 常规 → 恢复电脑而不影响你的 文件。
- 3 触摸开始。
- 4 在阅读警告后, 触摸下一步。
- 么 注意: 第三方应用程序将被删除。

### <span id="page-24-0"></span>还原平板电脑

还原平板电脑会将系统返回到出厂原始设置。

- 1 从显示器右侧边缘轻扫, 以访问超级按钮。
- 2 触摸设置 ◆ 更改电脑设置 → 常规 → 删除所有内容并重新安 装 Windows。
- 3 触摸开始。
- 4 在阅读警告后, 触摸下一步。

小心:还原平板电脑会清除其中的所有数据,包括您的帐户配置、音乐、图 △ <mark>小心:</mark> 迦尿士似虫啊吞痕吻吞!……………………………<br>△ 片和文件等。在继续操作前,请确保您已备份所需的全部数据。

### <span id="page-24-1"></span>恢复平板电脑

如果平板电脑无法启动到 Windows 8 RT,您可能需要执行恢复步骤。

- 1 关闭平板电脑。如需关闭平板电脑的更多信息,请参[见关闭平板电脑。](#page-14-2)
- 2 长按调高音量按钮,然后按电源和睡眠/唤醒按钮 (◎)以打开平板 电脑。
- 3 显示器左上角显示"Attempting to boot from Windows Recovery......" 时,松开调高音量按钮。
- 4 按照屏幕说明操作,刷新或还原您的平板电脑。

# <span id="page-25-1"></span><span id="page-25-0"></span>同步平板电脑

### 使用 Microsoft 帐户

如果您的计算机装有 Microsoft Windows 8,您可以使用 Microsoft 帐户 将平板电脑的用户设置与计算机同步。在平板电脑上使用 Microsoft 帐户 登录后,您可以自动与其他 Windows 8 PC 和平板电脑同步您的设置,如 Internet 浏览器历史记录、应用程序设置和个人文件等。

- 名 注意: 计算机和平板电脑都需要启用无线连接。
	- 1 前往超级按钮,然后单击设置  $\bullet \hspace{-3mm} \bullet \hspace{-3mm} \bullet$  电脑设置 → 用户 → 切换到 Microsoft 帐户,将计算机本地帐户切换为您的 Microsoft 帐户。
	- 2 电脑设置中将添加一个新的选项, 名为同步你的设置。
	- 3 单击设置  $\bullet\hspace{-3.4mm}\bullet$  电脑设置 → 更多电脑设置 → 同步你的设置, 以显示 各种用于同步数据和设置的开关。

### 复制音乐、照片和视频

- 1 使用随附的 Micro-USB 至标准 USB 转接线, 将平板电脑与 USB 存 储设备连接;然后复制文件到 USB 存储设备,或从中复制。
- 2 复制完成后,使用安全删除硬件向导断开 USB 存储设备的连接。

# <span id="page-26-0"></span>使用 XPS 10 移动键盘底座

# <span id="page-26-2"></span><span id="page-26-1"></span>移动键盘底座特性

本章提供有关键盘底座特性的信息。

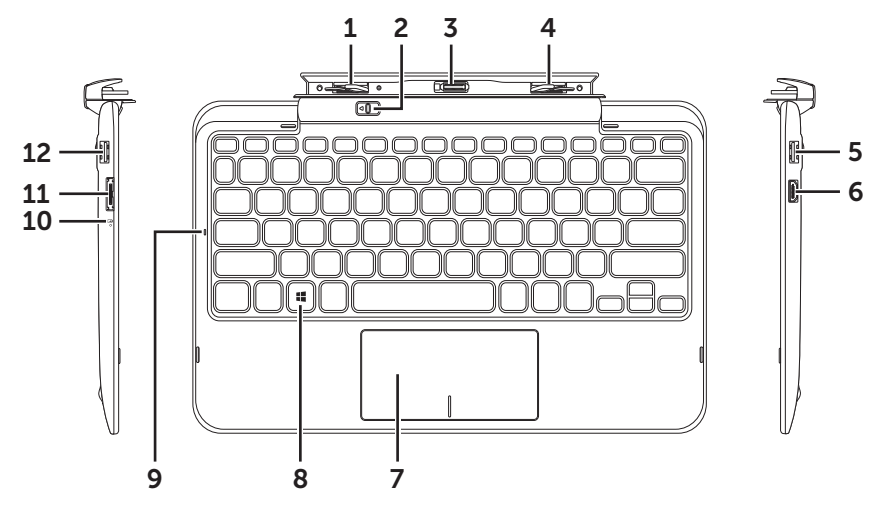

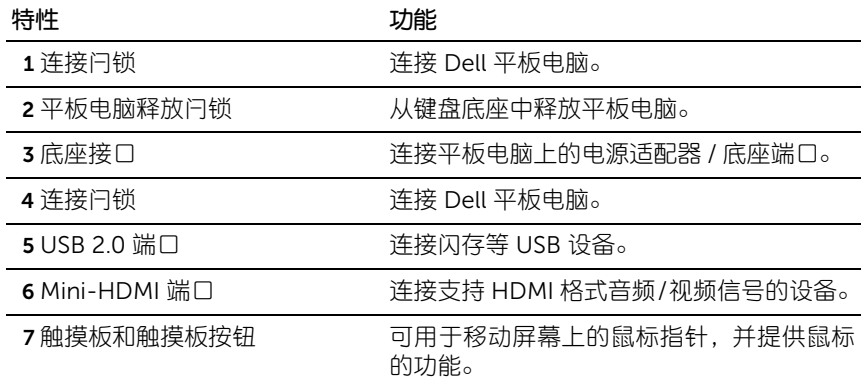

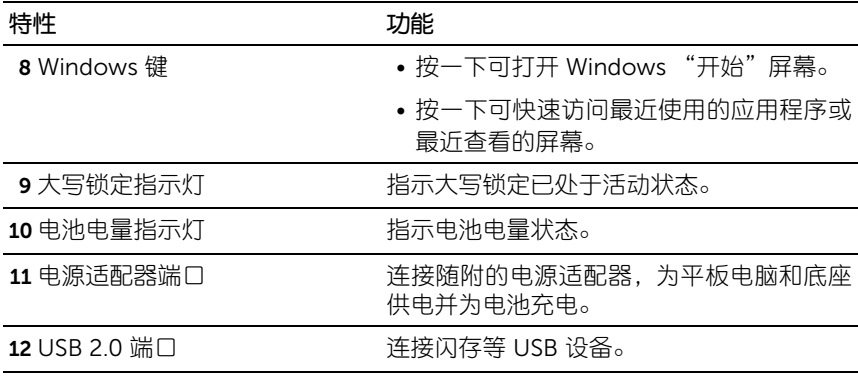

 $\mathscr{U}$  注意: 键盘底座另行销售, 并不随平板电脑一起提供。

规格型号: K05M

# <span id="page-28-1"></span><span id="page-28-0"></span>将平板电脑插入键盘底座

1 从平板电脑上取下两个底座端口封盖。

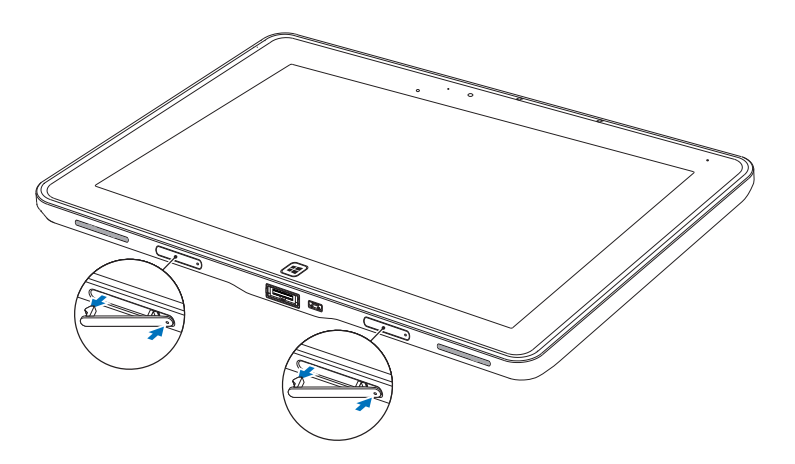

2 将平板电脑上的电源适配器/底座端口和键盘底座上的 40 针底座连接 器对齐。或者,将 Windows 按钮中心对准铰链托架正面印刷的线条。

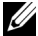

么 注意: 铰链托架可以手动旋转至更方便的位置, 以便轻松连接底座。

3 向下滑动平板电脑,直到平板电脑咔嗒一声就位。平板电脑正确连接 后,底座上的平板电脑释放闩锁将移到锁定位置。

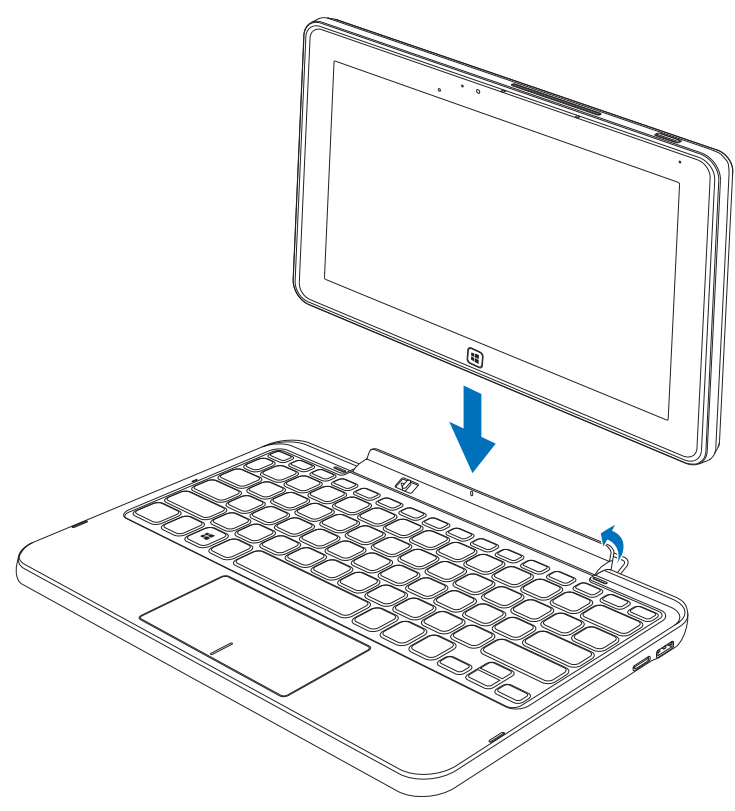

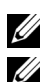

24 注意: 进行连接时, 如果屏幕中显示了屏幕键盘, 您需要手动将它关闭。 **│ 注意:**平板电脑未连接底座时,您可以重新装上底座端口封盖。

# <span id="page-30-1"></span><span id="page-30-0"></span>将平板电脑从键盘底座拔下

1 滑动平板电脑释放闩锁,使其保持在解锁位置。

2 从键盘底座提起平板电脑。

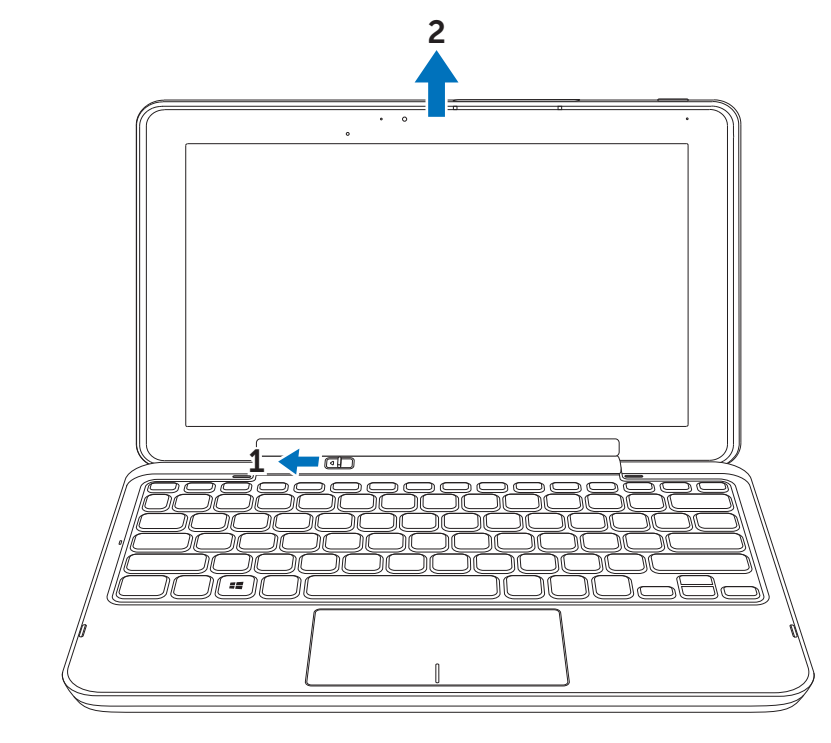

么 注意: 平板电脑从键盘底座中取出后, 释放闩锁将自动移到*锁定*位置。

# <span id="page-31-1"></span><span id="page-31-0"></span>为平板电脑和底座充电

小心:仅可使用随附的电源线和电源适配器为平板电脑和底座充电。 使用未 经授权的电源适配器或电源线可能会导致平板电脑和底座严重损坏。

1 将电源适配器连接到键盘底座的 40 针电源适配器端口上。

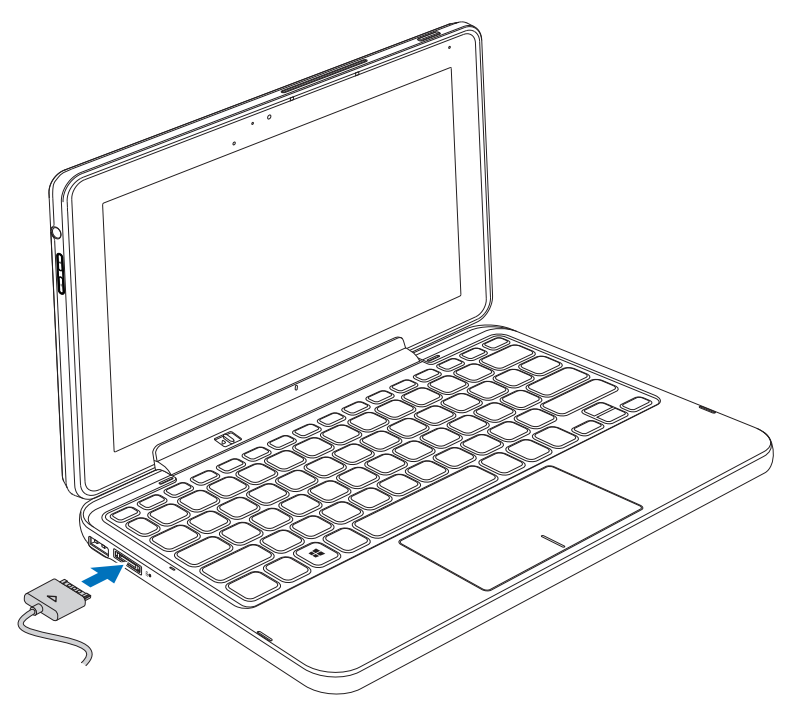

- 2 将电源适配器连接到电力插座上为平板电脑和底座充电,直到充满电 为止。
- 24 注意:底座电池充满电需要大约 4 小时。

如需平板电脑电池充电时间的更多信息,请参见[为平板电脑充电](#page-11-1)。

您可以通过以下方式检查键盘底座的电池状态:

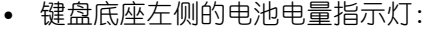

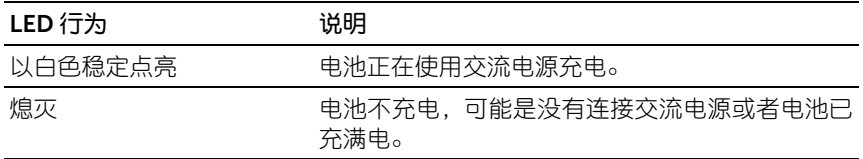

如需检查平板电脑电池状态的更多信息,请参见[平板电脑电池状态。](#page-12-0)

### 电池行为

使用平板电脑时,您可能会遇到下列 4 种涉及电池行为的情况。

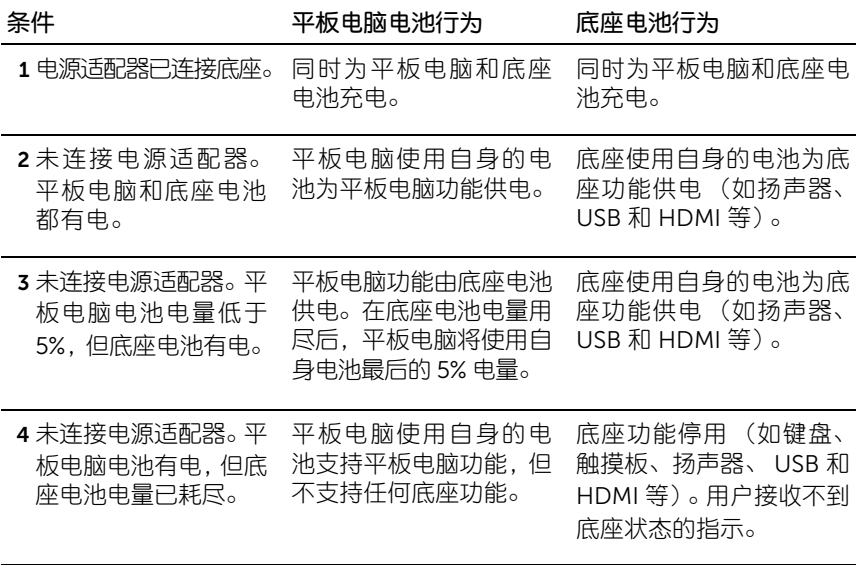

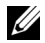

 $\mathscr{U}$  注意: 平板电脑电池有电而底座电池无电时, 平板电脑功能运行正常, 但底 座无法执行任何功能。您可以从键盘底座上拔下平板电脑,继续使用平板电 脑直至电池耗尽。

# <span id="page-34-0"></span>清洁平板电脑

- 小心:清洁平板电脑时,请拔下所有线缆。使用沾水的软布清洁平板电脑。 不要使用液体或气雾清洁液,它们可能包含易燃物质。
- 1 关闭平板电脑。如需关闭平板电脑的更多信息,请参[见关闭平板电脑。](#page-14-2)
- 2 将任何连接的设备、耳机、扬声器和键盘底座从平板电脑及电源插座 上拔下。
- 3 取出任何安装的 Micro-SD 卡。有关取出 Micro-SD 卡的更多信息, 请参见取出 [Micro-SD](#page-22-1) 卡。
- 4 用无绒软布沾点水或显示器清洁液,擦拭平板电脑表面,直至干净。 不要让软布中的水渗入平板电脑端口中和 Windows 按钮周围。
- 24 注意: 为避免损坏平板电脑或显示器, 请勿将清洁液直接喷在显示器上。仅 可使用专门为清洁显示器设计的产品,并且应按照产品随附的说明操作。
- 名 注意: 不要用湿布清洁键盘。

# <span id="page-35-0"></span>故障诊断

### <span id="page-35-1"></span>电池问题

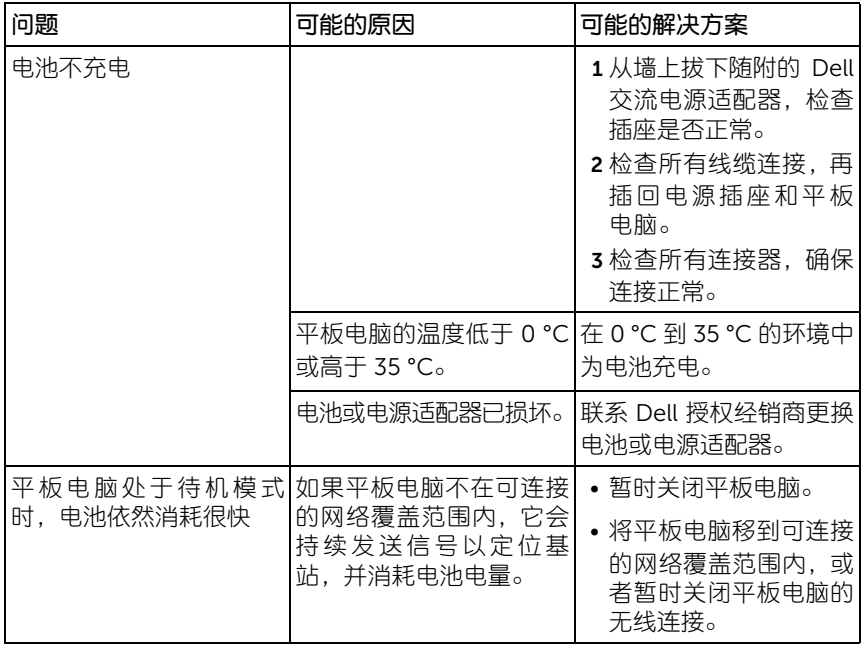

### <span id="page-36-0"></span>系统问题

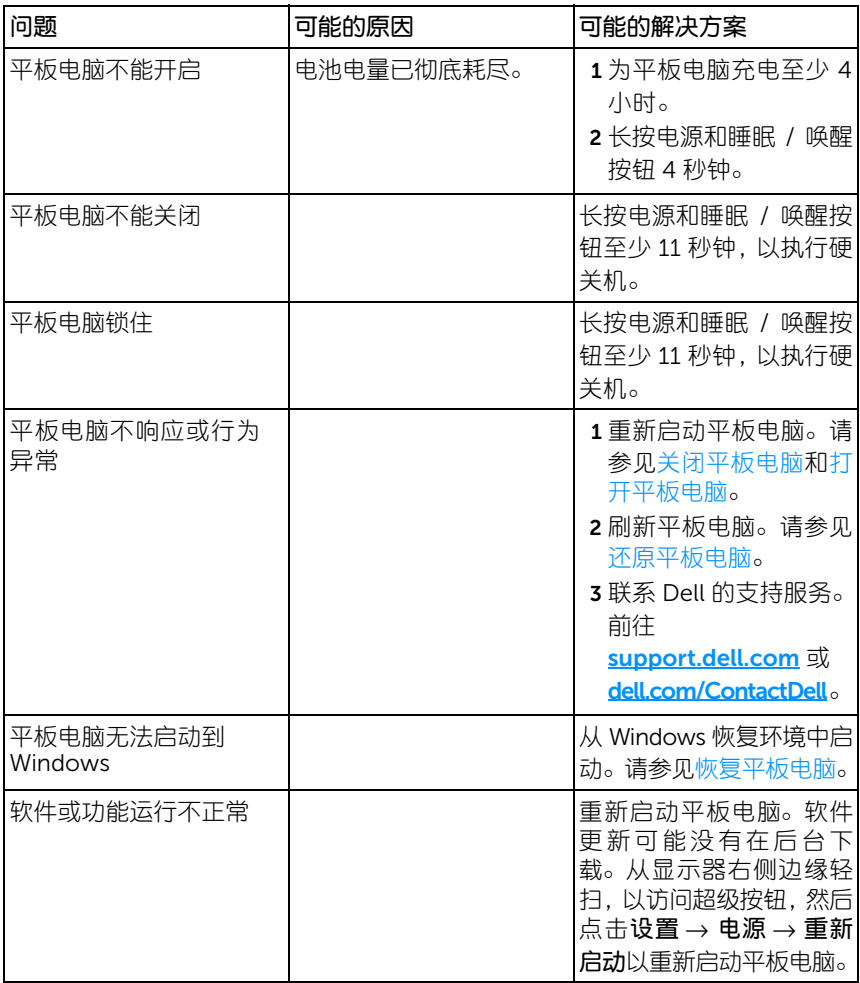

### <span id="page-37-0"></span>触摸屏问题

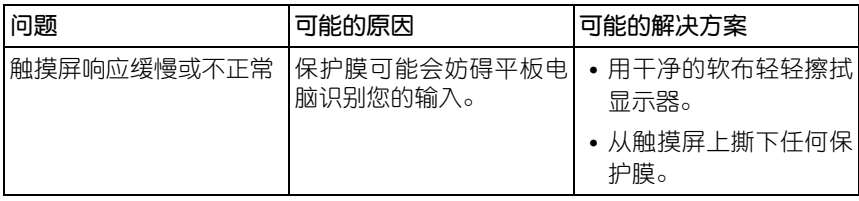

### <span id="page-37-1"></span>网络问题

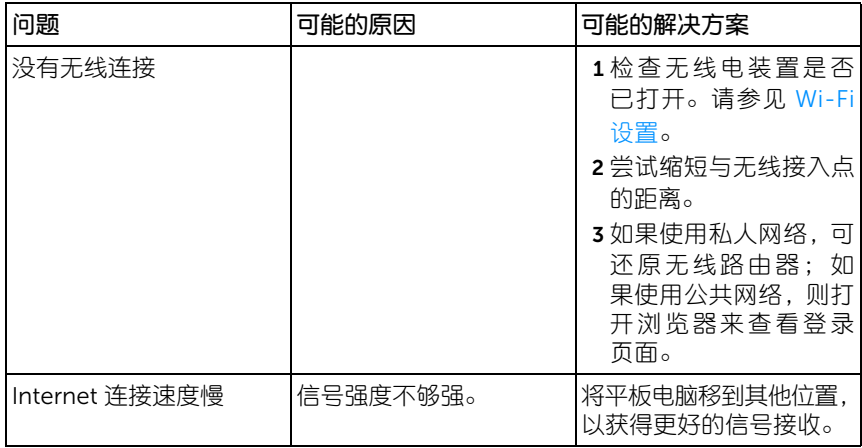

# <span id="page-38-1"></span><span id="page-38-0"></span>查找您的服务标签和快速服务代码

如果您仍然无法解决问题或需要有关平板电脑的任何其他帮助,您可以联 系 DELL 获取其他技术协助。

么 注意: 在拨打电话前, 请准备好您的快速服务代码。该代码可帮助 Dell 白 动支持电话系统更加高效地转接您的电话。您可能需要提供服务标签。

平板电脑的服务标签和快速服务代码位于平板电脑后盖右下方的标签上。

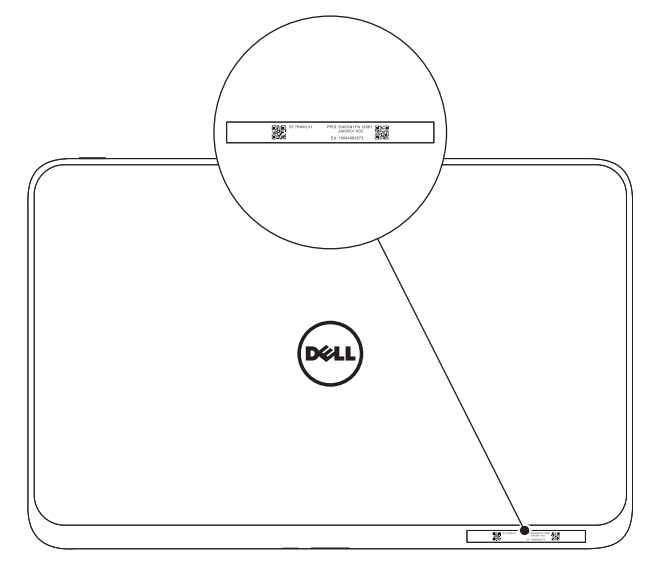

# <span id="page-39-0"></span>规格

### 物理尺寸 环境要求 高度 9.2 毫米 (0.36 英寸) 宽度 274.7 毫米 (10.81 英寸) 深度 177.3 毫米 (6.98 英寸) 重量 623~633 克 (1.37~1.39 磅) 温度范围: 操作 0° 到 35 °C (32° 到 95 °F) 非操作 -40° 到 65 °C (-40° 到 149 °F) 相对湿度 (最高): 操作 10% 到 90% (无冷凝) 非操作 5% 到 95% (无冷凝) 最大振动 (使用模拟用户环境的随机振动频谱): 操作 20 GRMS 0.66 GRMS (平板电脑 + 底座) 非操作 **1.30 GRMS** 最大冲击 操作 60 G 140 G (平板电脑 + 底座) 非操作 <u>120 G</u> 163 G (平板电脑 + 底座) 海拔 (最高,无压力): 操作 -15.2 到 3048 米 (-50 到 10,000 英尺) 储存 -15.2 到 10,668 米 (-50 到 35,000 英尺)

空运容器等级 G2 或以下,依据 ISA-S7 1.04-1985 定义

### 触摸屏显示器

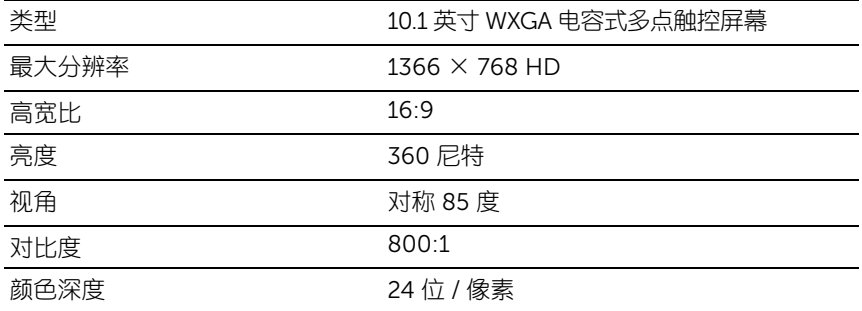

### 端口和连接器

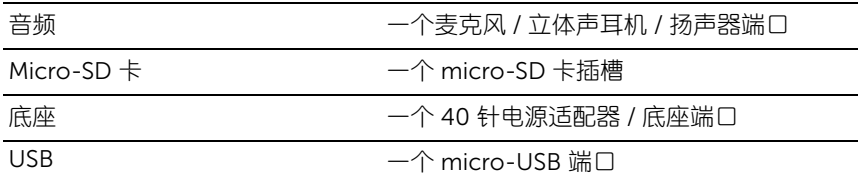

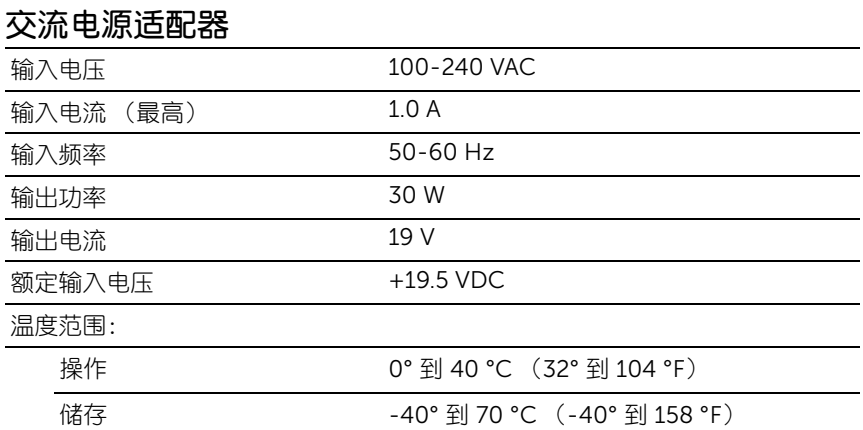

# <span id="page-41-0"></span>术语表

本章提供有关文档中所用术语的信息。仅作参考之用,并不一定说明平板 电脑的特性。

A

A - 安培 - 一种测量通过电路中某个点的电荷数量的单位。

AC - 交流电 - 在您将交流电源适配线插入电源插座时,为您的平板电脑 供电的电能形式。

### B

壁纸 - Windows 桌面的背景图案或图片。

### $\mathsf{C}$

超级按钮 - 一个 Microsoft Windows 8 术语,指从显示器右侧边缘轻扫时 显示的图标。可用于快速访问常见的系统命令,如搜索、共享、启动、设 备和设置选项等。

### E

Email - 电子邮件 - 一种通过 Internet 在作者和一个或多个收件人间交换 数字消息的方式。电子邮件服务可以接收、转发、传送和存储邮件消息, 并且用户或其计算机并不需要同时在线。

### F

分辨率 - 打印机生成的或显示器上显示的图像的锐度和清晰度。分辨率越 高,图像越清晰。

服务标签 - 平板电脑上的一个条形码标签,用于在您致电 Dell 寻求客户服 务或技术支持时识别您的平板电脑。

### G

GRMS - 由重力而造成的加速度的单位。 grms 值通常用于表述特定随机 振动事件的总体能量,是机械工程中用于结构设计和分析用途的一个统 计值。

#### 42 | 术语表

#### H

HDMI - 高清多媒体接口 - 一种小巧的音频 / 视频接口,用于从兼容 HDMI 的设备传输无压缩数字音频 / 视频数据。 Mini-HDMI 的尺寸小于标准的 HDMI 插头。 Mini-HDMI 端口可以通过 Mini-HDMI 至 HDMI 转接线连接 到标准的 HDMI 端口。

环境光感应器 - 一种帮助控制显示器亮度的特性。

Hz - 赫兹 - 频率测量单位,等于每秒 1 个周期。计算机和电子设备通常使 用千赫 (KHz)、兆赫 (MHz)、千兆赫 (GHz) 或兆兆赫 (THz) 衡量频率。

#### J

键盘底座 - 提供底座连接功能,让您的平板电脑适应便携式计算机工作 空间。

#### K

快捷方式 - 一种可用于快速访问经常使用的程序、文件、文件夹和驱动器 的图标。在 Windows "开始"屏幕上放置快捷方式时, Windows 8 的主 屏幕由 "实时图块"组成,点击这些图块即可打开对应的文件夹或文件, 无需事先查找其位置。快捷方式图块不会更改文件的位置。

### M

**Micro-SD** - micro-Secure Digital - 可移动闪存卡 SD 的小尺寸形式, 用 于在便携式设备中存储信息,如移动电话、数码相机和平板电脑等。标准 SD 的大小为 32  $\times$  24  $\times$  2.1 mm, Micro-SD 则为 15  $\times$  11  $\times$  1 mm。

Micro-USB - 通用串行总线 - 用于低速设备的硬件接口, 如 USB 兼容扫描 仪、扬声器组、打印机、宽带设备、成像设备或存储设备等。设备直接插 入平板电脑上的 5 针插口,用于通信和提供电能。 Micro-USB 端口可以通 过 Micro-USB 至 USB 转接线连接到标准的 USB 端口。

S

设备 - 平板电脑上安装或连接的硬件, 如磁盘驱动器、打印机或键盘。 睡眠模式 - 一种电源管理模式,可以关闭所有不必要的计算机操作来节省 电能。

Skype - 一种专有的 Internet 语音协议 (VoIP) 服务和软件应用程序,允许 用户在 Internet 上通过语音、视频和即时消息与他人交流。与 Skype 服务 内的其他用户通话是免费的,而拨打固定电话和手机则通过借记型用户帐 户系统付费。

#### V

V - 伏特 - 电势或电动势的测量单位。当 1 安培的电流通过 1 欧姆的电阻 时, 该电阻即出现 1 V。

VAC - 交流电压 - 交流电压产生交流电流时, 交流电压的一种计算方式。 VDC - 直流电压 - 直流电系统的测量单位。电流在电路中的一个方向上径 直流动,并且以特定的恒定电压流动。

W

W - 瓦特 - 电功率的测量单位。 1 瓦特表示 1 安培的电流在 1 伏特的电压 上流动。

Wi-Fi - 一种作为 WLAN (无线局域网)的同义词的技术, 处于无线网络 覆盖范围内时可连接到 Internet。

WXGA - 宽幅扩展图形阵列 - 视频卡和控制器的视频标准,最高支持 1280 × 800 分辨率。

# <span id="page-44-0"></span>索引

### A

按钮 [电源和睡眠](#page-5-0) / 唤醒 , 6 [Windows, 6](#page-5-1) [音量调高](#page-6-0) / 调低 , 7

### $\mathsf{C}$

[超级按钮](#page-20-0) , 21 充电 [键盘底座](#page-31-1) , 32 [平板电脑](#page-11-1) , 12 触摸屏显示器 [方向](#page-16-3) , 17 [关闭](#page-14-3) / 打开 , 15

### D

[登录屏幕](#page-13-2) , 14

电池 [键盘底座电量](#page-31-1) , 32 [平板电脑电池状态](#page-12-1) , 13 [平板电脑电量](#page-11-1) , 12

### F

服务标签 [定位](#page-38-1) , 39

### G

故障诊断 [触摸屏显示器](#page-37-0) , 38 [电池](#page-35-1) , 36 [网络](#page-37-1) , 38 [系统](#page-36-0) , 37

### J

键盘底座 [电量](#page-31-1) , 32 [概述](#page-26-2) , 27 [平板电脑插入底座](#page-28-1) , 29 [平板电脑从底座拔出](#page-30-1) , 31

### K

开始图标 [功能](#page-20-1) , 21

### L

连接 [Wi-Fi, 24](#page-23-0)

### M

Micro-SD 卡 [插入](#page-15-1) , 16 [取出](#page-22-1), 23

### P

配件 [电源适配器](#page-9-1) , 10 [电源线](#page-9-2) , 10 [Micro-USB](#page-9-3) 至 USB 线 , 10 [Mini-HDMI](#page-9-4) 至 HDMI 线 , 10 平板电脑 [打开](#page-13-1) , 14 [电量](#page-11-1) , 12 [概述](#page-4-1) , 5 [关闭](#page-14-2) , 15 [还原](#page-24-0) , 25 [设置](#page-10-2) , 11 [刷新](#page-23-1) , 24 屏幕 [登录屏幕](#page-13-2) , 14 [关闭](#page-14-3) / 打开 , 15 [锁定屏幕](#page-13-3) , 14 向上 / [下轻扫](#page-20-2) , 21 [向右轻扫](#page-20-3) , 21

#### W

[Wi-Fi](#page-23-0) 设置 , 24 Windows 按钮 [功能](#page-5-1) , 6 [位置](#page-4-2) , 5 [Windows](#page-19-1) 开始屏幕 , 20

### Y

[与计算机同步](#page-25-1) , 26

### S

手势 [长按](#page-17-0) , 18 [触摸](#page-16-4) , 17 [放大](#page-18-0) , 19 [轻扫或滑动](#page-17-1) , 18 [缩小](#page-18-1) , 19 [拖动](#page-17-2) , 18 [旋转](#page-18-2) , 19 [锁定屏幕](#page-13-3) , 14

[向左轻扫](#page-20-1) , 21